## **راهنماي شرکت در آزمون هاي اینترنتی مدرسان شریف**

**توصیه می شود جهت شرکت در آزمون هاي اینترنتی جهت سهولت و راحتی در انجام آزمون از سیستم کامپیوتري، لب تاپ استفاده نمایید.** 

**داوطلب گرامی، جهت شرکت در آزمون هاي اینترنتی مدرسان شریف مراحل زیر را طی نمایید :**

**به آدرس اینترنتی زیر مراجعه کنید :**

[htps://onlinequiz.modaresanesharif.ac.ir/](https://onlinequiz.modaresanesharif.ac.ir/)

**یا می توانید به سایت مدرسان شریف مراجعه کرده و در بالاي صفحه مدرسان شریف روي گزینه** "**پنل آزمون آنلاین** " **کلیک کنید.**

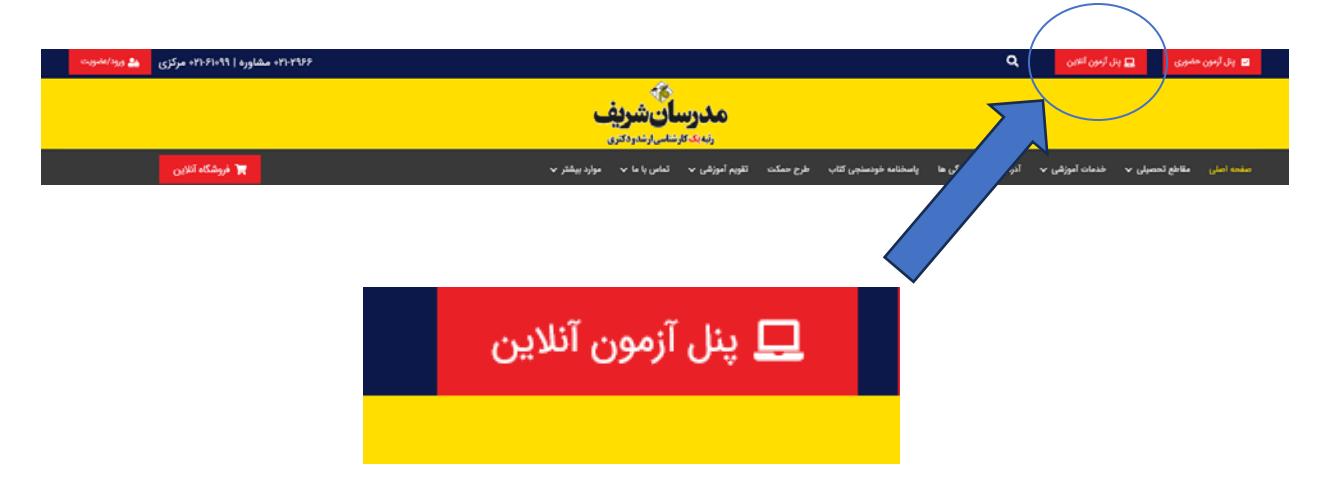

**در بالاي صفحه بر روي گزینه پنل آزمون آنلاین کلیک کنید تا وارد صفحه مشابه تصویر زیر شوید.**

**نام کاربري و رمز عبور دریافتی از طریق پیامک را وارد کرده و روي گزینه** " **ورود** " **کلیک نمایید.** 

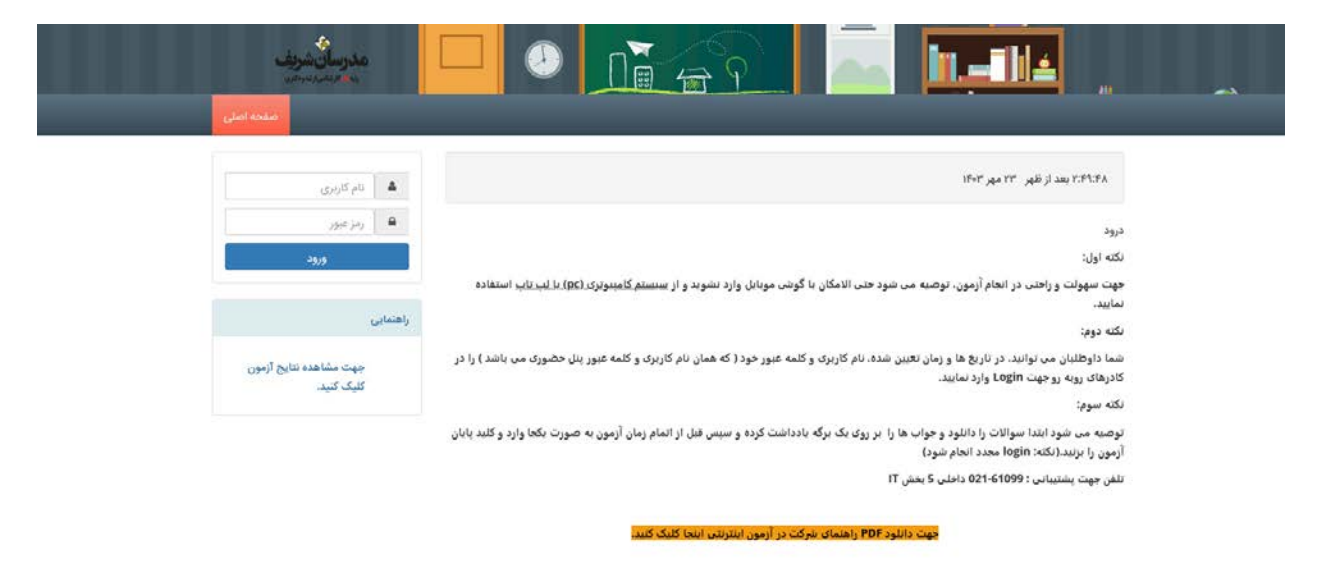

**به محض زدن دکمه** " **ورود** " **وارد صفحه اي مشابه عکس زیر می شوید.**

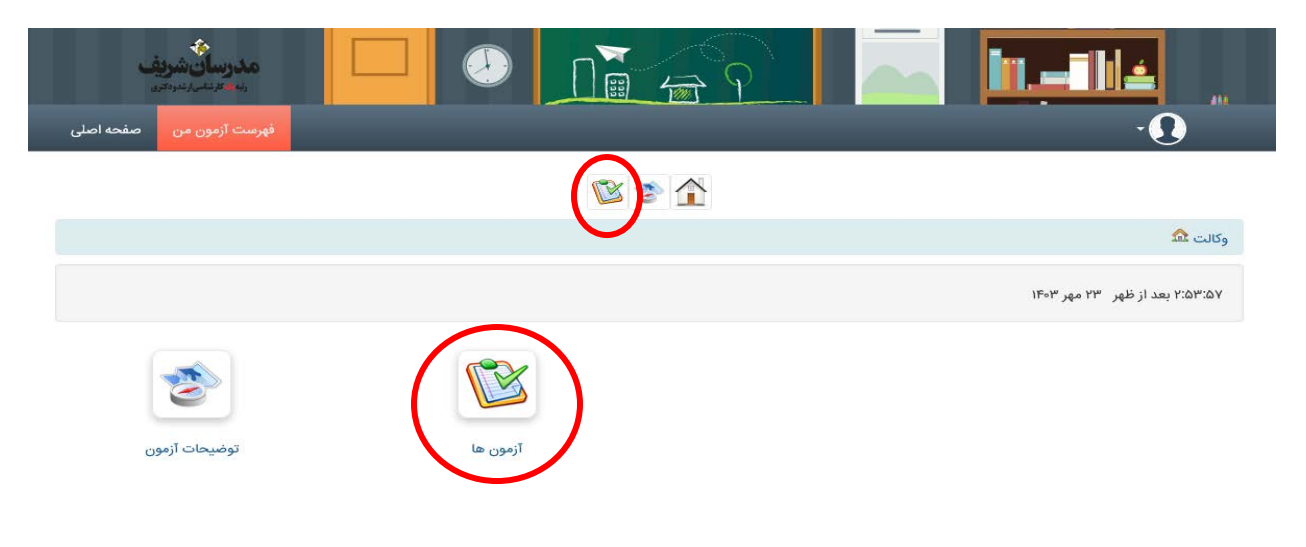

**با استفاده از گزینه آزمون ها و یا منوي آزمون هاي من به بخش آزمون ها وارد شوید.** 

**در این قسمت لیست آزمون ها و تاریخ و ساعت برگزاري آزمون ها قابل مشاهده است.** 

## **در صورتی که زمان شروع آزمون فرا رسیده باشد با کلیک بر روي آزمون می توانید وارد آزمون شوید.**

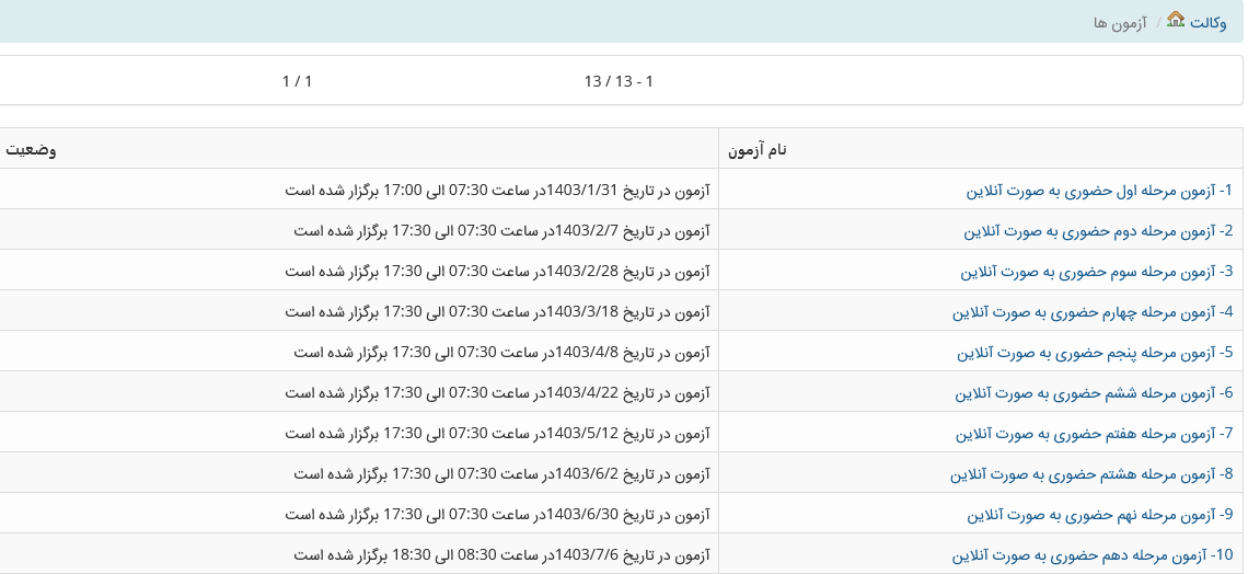

## **حال می توانید بر روي دکمه** " **شروع آزمون** " **کلیک کنید و آزمون خود را شروع کنید.**

﴿ 15- آزمون مرحله دهم حضوری به صورت آنلاین ∥∎ داوطلب گرامی بعد از کلیک بر روی شروع آزمون، جهت بارگزاری کامل سوالات، لطفاً صبر نمایید. ضمناً به اطلاع میرساند که کلید پایان آزمون در پایان سوالات قرار دارد. درنهایت بر روی پایان آزمون کلیک کنید. لطفا تا پایان پردازش صبر نمایید. تلاش ها 0 / 1 شروع آزمون

**پس از وارد کردن پاسخ هاي خود به صورت کامل بر روي گزینه** "**پایان آزمون** " **کلیک کنید.**

**نکته اول : توصیه می شود ابتدا سوالات را دانلود و جواب ها را بر روي یک برگه یادداشت کرده و سپس قبل از اتمام زمان آزمون به صورت یکجا وارد و کلید پایان آزمون را بزنید (نکته :** Login **مجدد انجام شود)** 

**نکته دوم : جهت اطلاع از نتایج آزمون، بعد از ساعت** 17 **به [سامانه آزمون هاي حضوري](http://myexam.modaresanesharif.ac.ir/Default/Login?ReturnUrl=%2f) مراجعه فرمایید**.

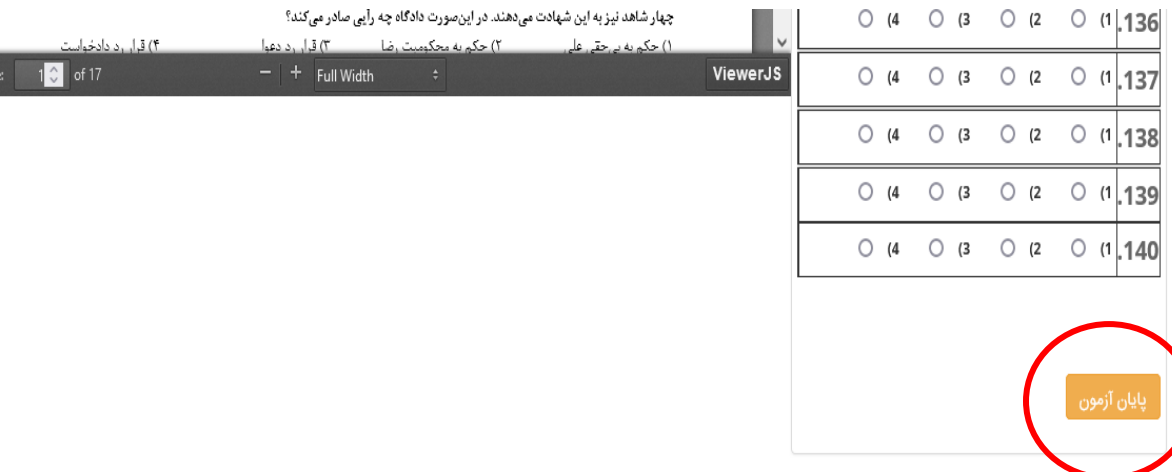